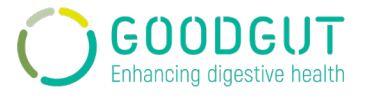

# **GOODGUT-TESTTM**

User manual

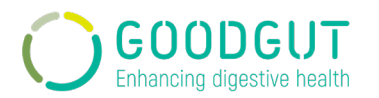

<span id="page-1-0"></span>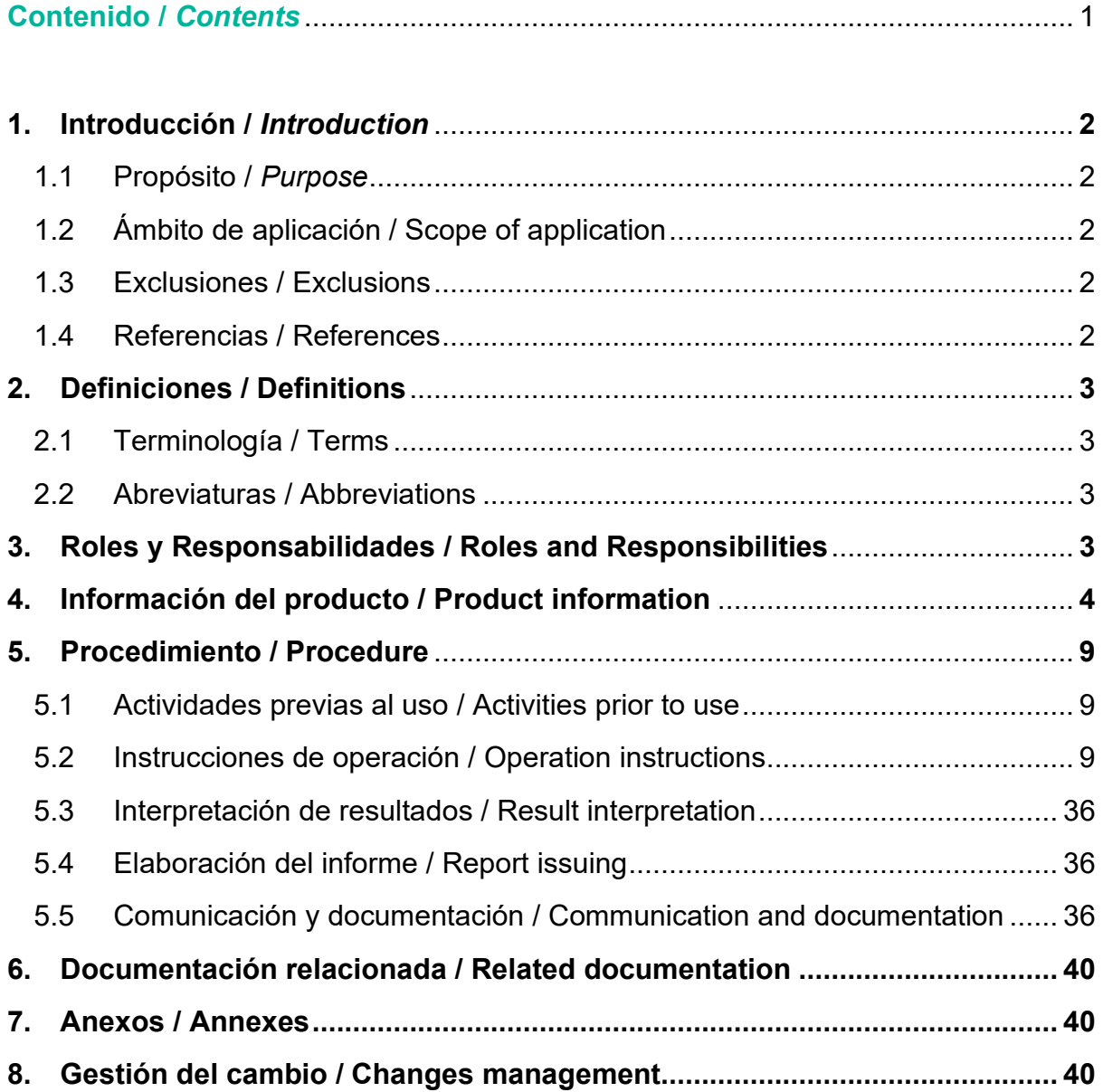

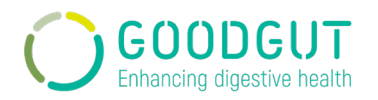

# <span id="page-2-0"></span>**1. Introducción /** *Introduction*

## <span id="page-2-1"></span>**1.1. Propósito / Purpose**

El propósito de este manual es indicar las instrucciones de operación para el producto GoodGut-TestTM V: 02.02.00.

*The purpose of this manual is to indicate the operating instructions of the product GoodGut-TestTM V: 02.02.00.*

## <span id="page-2-2"></span>**1.2. Ámbito de aplicación / Scope of application**

Este manual es de aplicación única para el uso de GoodGut-TestTM V: 02.02.00 por los usuarios del producto.

*This manual is exclusively for the use of product GoodGut-TestTM V: 02.02.00 by product users.*

## <span id="page-2-3"></span>**1.3. Exclusiones / Exclusions**

El producto GoodGut-TestTM V: 02.02.00 solo puede usarse como complemento de los kits desarrollados en GoodGut: RAID-CRC, RAID-Dx y TestUrGut.

*The product GoodGut-TestTM V: 02.02.00 can only be used as a complement of the kits developed at GoodGut: RAID-CRC, RAID-Dx, and TestUrGut.* 

## <span id="page-2-4"></span>**1.4. Referencias / References**

- o IMDRF/GRRP WG/N52 FINAL:2019 Principles of Labelling for Medical Devices and IVD Medical Devices
- o IVDR Regulation (EU) 2017/746

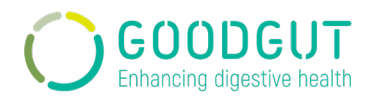

# <span id="page-3-0"></span>**2. Definiciones / Definitions**

## <span id="page-3-1"></span>**2.1. Terminología / Terms**

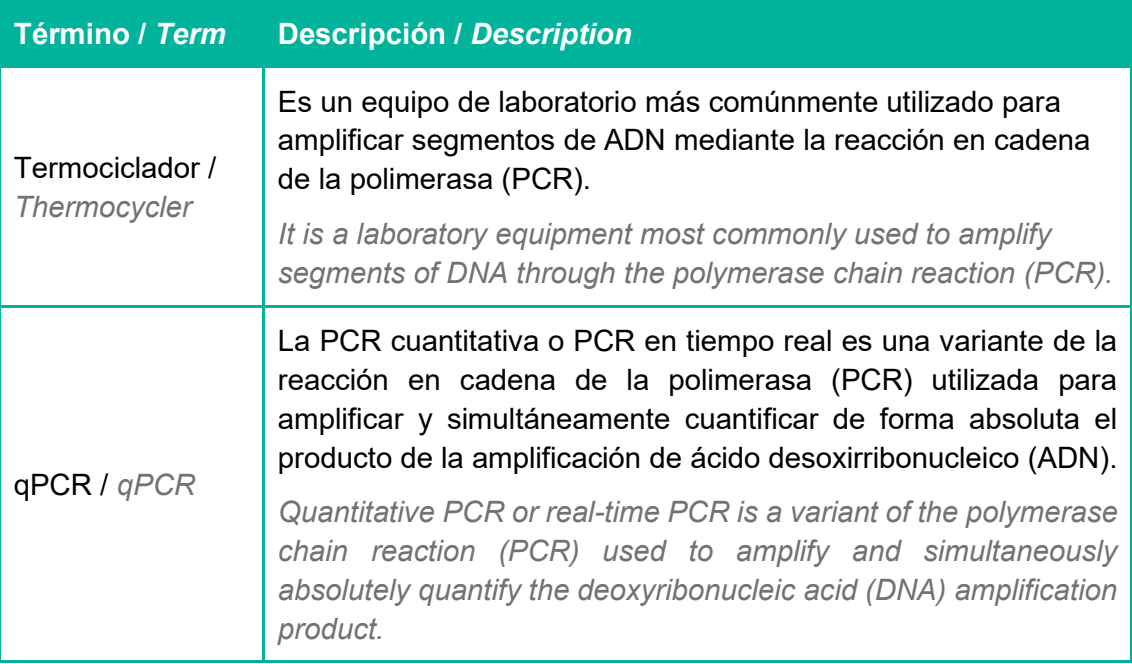

## <span id="page-3-2"></span>**2.2. Abreviaturas / Abbreviations**

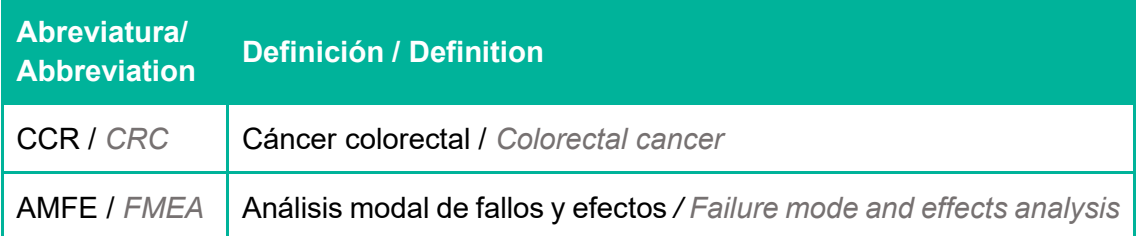

## <span id="page-3-3"></span>**3. Roles y Responsabilidades / Roles and Responsibilities**

Los roles y responsabilidades involucradas en el proceso son las siguientes:

## Administrador de hospitales/centros

o Gestionar el equipo de médicos y técnicos de su hospital/centro para el acceso a la plataforma.

#### Técnico

- $\circ$  Operación del producto sanitario según las instrucciones del presente manual y de los kits RAID-CRC, RAID-Dx y TestUrGut.
- o Emisión del informe con el diagnóstico final.
- o Registro de incidencias durante el uso del producto.

## Médico

o Interpretación de los resultados del diagnóstico final.

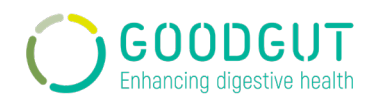

## Personal de GoodGut

- o Gestionar el acceso y los permisos de los diferentes centros/hospitales a la plataforma para el análisis de los productos desarrollados en GoodGut.
- $\circ$  Gestionar el acceso y los permisos de los diferentes usuarios de la plataforma para el análisis de los productos desarrollados en GoodGut.
- o Gestionar el alta o baja de los termocicladores compatibles para el análisis de los productos desarrollados en GoodGut.
- $\circ$  Investigación de las reclamaciones incidencias y no conformidades detectadas.
- o Abrir cambios de diseño de la plataforma cuando proceda.
- o Actualizar la funcionalidad/usabilidad de la plataforma cuando proceda.

*The roles and responsibilities involved in the process are the following:* 

## *Hospital/Centre administrator*

o *Manage the team of physicians and technicians from their hospital/centre to access the platform.* 

## *Technician*

- o *Operation of the medical device following the instructions of this manual and the instructions of RAID-CRC, RAID-Dx, and TestUrGut kits.*
- o *Issuing of the final report.*
- o *Recording of incidences with device use.*

## *Doctor*

o *Results interpretation of the final diagnostic.* 

## *GoodGut personnel*

- o *Manage the access and permissions of the different centres/hospitals to the platform for the analysis of the products developed in GoodGut.*
- o *Manage centres and permissions of the different users of the platform for the analysis of the products developed in GoodGut.*
- o *Manage the registration of compatible thermal cyclers for the analysis of products developed at GoodGut.*
- o *Investigation of claims, incidences, and non-conformities detected.*
- o *Open platform design changes when appropriate.*
- o *Update the functionality/usability of the platform when appropriate.*

# <span id="page-4-0"></span>**4. Información del producto / Product information**

## *Nombre del producto:* GoodGut-Test<sup>™</sup>

*Versión*: V: 02.02.00

*Fecha de liberación:* 17 de abril del 2023

## *Fabricante:* GoodGut S.L.U.

## *UDI*: (01)08437023437063 (11)202304(8012)020200

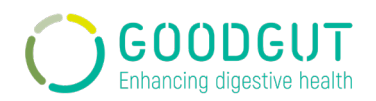

*Clasificación del producto*: complemento de los productos sanitarios de diagnóstico *in vitro* RAID-CRC, RAID-Dx y TestUrGut, de clase C, C y B respectivamente, según el Reglamento 2017/746.

## *Finalidad prevista:*

La plataforma GoodGut-TestTM complementa tres dispositivos médicos de diagnóstico *in vitro* desarrollados por GoodGut: RAID-CRC, RAID-Dx y TestUrGut. Estos tests basan sus diagnósticos mediante la detección y cuantificación de microorganismos específicos en muestras de heces. La detección y cuantificación de los marcadores se hace mediante qPCR.

Para obtener el diagnóstico es necesario usar la plataforma GoodGut-Test™. GoodGut-Test™ es una aplicación web donde deben introducirse los datos de las muestras y los resultados brutos de la qPCR. Los datos asociados a las muestras se pueden introducir manualmente uno a uno o puede realizarse de forma masiva (menú Muestras). La información asociada a las muestras es necesaria para garantizar la trazabilidad y la fiabilidad de los resultados. Los datos sin procesar obtenidos del software asociado al termociclador deben introducirse en una plantilla de Excel proporcionada por la misma plataforma para cada muestra procesada (menú Análisis). Las plantillas de Excel y el número de plantillas a cargar difieren según el test analizado. Para obtener las plantillas correctas, éstas deben seleccionarse en la plataforma GoodGut-TestTM. Estos archivo además de los datos de cuantificación de los marcadores analizados de una de las múltiplex de qPCR de cada análisis, deberá contentar la identificación de la muestra, lo que garantizará la trazabilidad de la muestra y que se obtengan resultados confiables. Una vez cargadas las plantillas con la información, la plataforma aplica el algoritmo correspondiente y genera un informe de diagnóstico del paciente. Los algoritmos aplicados para obtener un diagnóstico se encuentran en el menú Termocicladores. En este menú se introduce la información de los algoritmos para cada producto según el termociclador seleccionado.

La plataforma GoodGut-Test™ incluye un menú para la gestión de lotes de kits de qPCR. Este menú permite introducir en el sistema nuevos lotes de los kits qPCR de los dispositivos médicos in vitro RAID-CRC, RAID-Dx y TestUrGut, incluyendo el número de lote, la fecha de caducidad, el número de kits por lote y el número de reacciones por kit. El rango de valores aceptado para los controles positivos incluidos en cada lote también se especifica en este menú.Para los test RAID-CRC y RAID-Dx el informe creado por la plataforma presenta un diagnóstico cualitativo, positivo o negativo (incompatible) para la condición analizada, además de información cuantitativa de los marcadores microbianos analizados. Para el TestUrGut, el informe muestra datos cualitativos (semáforo) e información cuantitativa de los marcadores microbianos analizados. Un especialista es responsable de dar el diagnóstico al paciente.

## La indicación médica así como la población prevista está asociada a los tests.

Con referencia a RAID-CRC, la indicación médica es para los pacientes que necesiten ser examinados de neoplasia colorrectal avanzada, incluidas las lesiones precancerosas (adenomas avanzados) y el cáncer colorrectal, mediante la detección de marcadores bacterianos específicos en muestras fecales. Existen dos variantes de este test según su población diana, individuos con riesgo intermedio o alto de padecer CCR, definidos de la siguiente manera: 1) Individuos asintomáticos con edades iguales o superiores a 50 años, y 2) Individuos con síntomas compatibles con CCR como sangrado rectal, cambio en el hábito

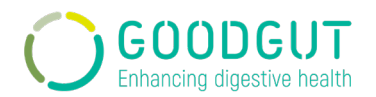

intestinal, anemia, pérdida de peso inexplicable, diarrea, anemia ferropénica y/o masa abdominal.

Respecto al RAID-Dx, la indicación médica es para pacientes que necesiten ser diagnosticados del Síndrome de Intestino Irritable y su diagnóstico diferencial con Enfermedades Inflamatorias Intestinales, mediante la detección por qPCR de marcadores microbianos específicos en muestras de heces. La población diana son individuos que presentan dolor abdominal, alteración deposicional y/o que cumplen con los criterios de Roma IV.

Acerca de TestUrGut, la indicación médica es para los pacientes que quieran ser diagnosticados de disbiosis bacteriana mediante la detección de biomarcadores bacterianos en muestras fecales. La población objetivo son aquellos sujetos que, mediante prescripción de un especialista o por su propia cuenta, soliciten un análisis del estado de la microbiota intestinal a GoodGut.

*Usuario previsto:* El perfil de usuario previsto es un técnico de laboratorio especializado en biología molecular. El usuario previsto es responsable de analizar los kits RAID-CRC, RAID-Dx y TestUrGut en un laboratorio clínico. Una vez analizadas las muestras, el usuario debe utilizar la plataforma GoodGut-Test™ para obtener el diagnóstico final.

*Principios de operación:* Los diferentes kits desarrollados por GoodGut son disposivos médicos de diagnostico *in vitro* basados en el análisis de una firma microbiana especifica para cada producto. Las firmas microbianas fueron desarrolladas mediante el análisis de muestras de heces de pacientes que participaron en estudios de funcionamiento.

Los marcadores analizados son distintos según la patología de interés. Una vez las muestras fueron analizadas con los biomarcadores correspondientes, se desarrolló un algoritmo capaz de diferenciar los pacientes con la patología de interés de otros sujetos. Estos algoritmos fueron validados con pacientes reales reclutados en nuevos estudios de funcionamiento. La plataforma GoodGut-Test™ aplica estos algoritmos predeterminados.

*Materiales asociados:* El producto GoodGut-Test<sup>™</sup> solo puede usarse con los dispositivos médicos de diagnóstico *in vitro* desarrollados por GoodGut: RAID-CRC, RAID-Dx y TestUrGut. Al ser una aplicación web, no se requiere de ningún otro material asociado.

**Especificaciones de funcionamiento:** La plataforma GoodGut-Test<sup>™</sup> es un complemento de los dispositivos médicos de diangóstico *in vitro* desarrollados por GoodGut. La plataforma solo aplica los algoritmos prediseñados de los diferents productos. Su funcionamiento ha sido verificado y validado con un 100% de funcionalidad. El funcionamiento analítico y clínico de los diferentes tests se encuentra en el documento técnico correspondiente.

**Especificaciones del hardware:** Para el uso de la plataforma GoodGut-Test™ solo se necesita disponer de un ordenador con acceso a internet.

Condiciones de uso: El lugar de uso previsto de GoodGut-Test<sup>™</sup> es el laboratorio clínico donde se analizan las muestras mediante los tests RAID-CRC, RAID-Dx y TestUrGut. La plataforma está pensada para ser utilizada en interiores ya que es una aplicación web. No se requieren condiciones de uso específicas.

*Advertencias, precauciones, contraindicaciones y otras limitaciones al uso:* El producto es una aplicación web. No hay peligros o situaciones peligrosas relacionadas con

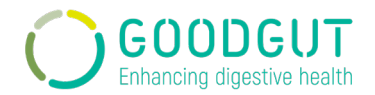

la usabilidad de la plataforma GoodGut-Test™. La evaluación de riesgos realizada para la plataforma se reporta en el expediente de gestión de riesgos de la plataforma.

*Name of the product: GoodGut-TestTM*

*Version: V:02.02.00*

*Release date: 17th April 2023*

*Manufacturer: GoodGut S.L.U*

*UDI: (01)08437023437063 (11)202304(8012)020200*

*Product classification*: *complement of the in vitro medical devices RAID-CRC, RAID-Dx, and TestUrGut class C, C, and B respectively according to Regulation 2017/746.*

#### *Intended purpose:*

*The GoodGut-TestTM platform complements three in vitro diagnostic medical devices developed by GoodGut: RAID-CRC, RAID-Dx, and TestUrGut. These tests base their diagnoses on the detection and quantification of specific microorganisms in stool samples. Detection and quantification of markers are done by qPCR.*

*The GoodGut-TestTM platform must be used to obtain the diagnosis. GoodGut-TestTM is a web application where samples' data and the raw data of the qPCR must be introduced. Data associated with samples can be introduced manually one by one or data upload can be done massively (Sample menu). The needed sample information associated with the sample guarantees the correct traceability and that the sample accomplishes the requirements for reliable results. The raw data obtained from the software associated with the qPCR thermocycler must be introduced into an Excel template provided by the platform for each processed sample (Analysis menu). The Excel templates and the number of excels to upload differ according to the test analysed. To obtain the correct templates, they must be selected from the GoodGut-TestTM platform. The excel files must contain the sample ID, which guarantees the traceability of the sample, together with the raw data obtained from the analysed markers of one of the qPCR multiplex of each analysis. Once the templates are uploaded with the information, the platform applies the corresponding algorithm and generates a patient diagnosis report. The algorithms applied to obtain a diagnostic are found in the menu Thermocyclers. In this menu, algorithms information is introduced for each product according to the selected thermocycler.*

*The GoodGut-TestTM platform includes a menu for the management of the qPCR kit lots (Kits menu). This menu allows to introduce to the system new lots of qPCR kits of the RAID-CRC, RAID-Dx, and TestUrGut in vitro medical devices, including the lot number, the expiration date, the number of kits per lot, and the number of reactions per kit. The accepted range of values for the positive controls included in each lot are also specified in this menu.* 

For the RAID-CRC and RAID-Dx tests the report obtained from the platform presents a *qualitative diagnosis, positive or negative (incompatible) of the specific condition being analysed, together with quantitative data of the analysed microbial markers. For TestUrGut the report shows qualitative data (traffic light) and quantitative information of the analysed microbial markers. A specialist is responsible for giving the diagnosis to the patient.*

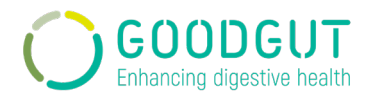

#### *The medical indication as well as the target population is associated with the tests.*

*Referring to RAID-CRC, the medical indication is for patients who need to be screened for advanced colorectal neoplasia, including precancerous lesions (advanced adenomas) and colorectal cancer, by detecting specific bacterial markers in faecal samples. There are two variants of this test according to their target population, individuals with an intermediate or high risk of suffering from CRC, defined as follows: 1) Asymptomatic individuals aged 50 years or older, and 2) Individuals with symptoms compatible with CRC such as rectal bleeding, change in bowel habit, anemia, unexplained weight loss, diarrhoea, iron deficiency anemia, and/or abdominal mass.*

*Regarding RAID-Dx, the medical indication is for patients who need to be diagnosed of Irritable Bowel Syndrome and its differential diagnosis with Inflammatory Bowel Diseases, through qPCR detection of specific microbial markers in stool samples. The target population is individuals who present abdominal pain, stool alteration, and/or meet the Rome IV criteria.* 

*About TestUrGut, the medical indication is for patients who want to be diagnosed of bacterial dysbiosis by detecting bacterial biomarkers in faecal samples. The target population is those subjects who, by prescription of a specialist or on their own, request an analysis of the state of the intestinal microbiota from GoodGut.*

**Intended user:** *The intended user profile is a lab technician specialized in molecular biology. The intended user is responsible for analysing RAID-CRC, RAID-Dx, and TestUrGut kits in a clinical lab. Once the samples are analysed, the user must use the GoodGut-TestTM platform to obtain the final diagnosis.*

*Principles of operation: The different kits developed by GoodGut are in vitro diagnostic medical devices based on the analysis of specific microbial signatures for each product. The microbial signatures were developed by analysing stool samples from patients who participated in performance studies.* 

*The biomarkers analysed are different according to the pathology of interest. Once the*  samples were analysed, with the corresponding biomarkers, algorithms capable of *differentiating patients with the target pathology were developed. The algorithms were validated with patients recruited in new performance studies. The GoodGut-Test® platform applies these predetermined algorithms.*

*Related materials: The GoodGut-TestTM product must only be used in conjunction with GoodGut developed in vitro diagnostic medical devices: RAID-CRC, RAID-Dx, and TestUrGut. Since GoodGut-TestTM is a web application, no other associated material is required.* 

**Performance specifications:** The GoodGut-Test™ platform is a complement to the in vitro *diagnostic medical devices developed by GoodGut. The platform only applies the predesigned algorithms of the associated products. Its operation has been verified and validated with 100% functionality. The analytical and clinical performance of the different products can be found in the corresponding technical document.*

*Hardware specifications: To use the GoodGut-TestTM platform, you only need a computer with internet access.*

*Use conditions: The GoodGut-TestTM intended use environment is the clinical laboratory where samples are analysed using the RAID-CRC, RAID-Dx, and TestUrGut kits. The* 

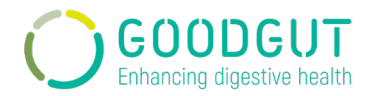

*platform is intended to be used indoors since it is a web application. No specific conditions of use are required.*

*Warnings, precautions, contra-indications and other limitations of use: The product is a web application. No hazards or hazardous situations are related to the usability of the platform GoodGut-TestTM. The risk assessment carried out for the platform is reported in document platform risk management file.* 

## <span id="page-9-0"></span>**5. Procedimiento / Procedure**

#### <span id="page-9-1"></span>**5.1. Actividades previas al uso / Activities prior to use**

La plataforma GoodGut-Test<sup>™</sup> es un complemento de los dispositivos médicos de diagnóstico *in vitro* desarrollados por GoodGut. Así pues, para el correcto funcionamiento de la plataforma es importante que las muestras sean analizadas mediante los kits: RAID-CRC, RAID-Dx y TestUrGut siguiendo sus instrucciones de uso.

*The GoodGut-TestTM platform is a complement to the in vitro diagnostic medical devices developed at GoodGut. Therefore, for the correct operation of the platform, it is important that the samples are analysed using the kits: RAID-CRC, RAID-Dx, and TestUrGut following their instructions for use.*

#### <span id="page-9-2"></span>**5.2. Instrucciones de operación / Operation instructions**

Las instrucciones de uso detalladas a continuación son para la obtención de un diagnóstico final despues del análisis de las muestras con los dispositivos médicos de diagnóstico *in vitro* RAID-CRC, RAID-Dx y TestUrGut.

Para poder usar la plataforma, el usuario recibirá un email donde el equipo GoodGut le da la bienvenida y le invita a registrarse mediante un link. El usuario debe usar el link para establecer su contraseña.

- La contraseña debe contener:
	- Mínimo 8 caracteres
	- Al menos una letra mayúscula
	- Al menos un número
	- Al menos un carácter especial

Después de registrarse, el usuario puede acceder a la pantalla para el Login del sistema: [http://goodgut-test.eu/auth/login.](http://goodgut-test.eu/auth/login)

- Se debe introducir el email y la contraseña existentes en el sistema y luego se presiona el botón "Iniciar Sesión". En la opción de ojo, el usuario podrá ver la contraseña introducida.
- El sistema permitirá que el usuario introduzca hasta 5 veces la contraseña de forma incorrecta. Si el usuario no es capaz de introducir correctamente después de los 5 intentos, el sistema solicitará que recupere la contraseña. Se podrá recuperar la contraseña cuando un usuario no la recuerde, deberá introducir su email para que el sistema le de acceso a esa opción.

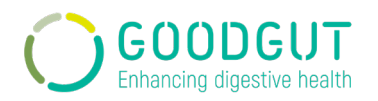

- El sistema solicitará el cambio de contraseña cada 6 meses.
- Por su seguridad el sistema no permitirá que ningún explorador pueda guardar la contraseña del usuario.
- El usuario visualizará el menú principal con los accesos directos a cada uno de los análisis, dependiendo de los permisos otorgados a su centro.
- El usuario podrá cerrar su sesión del sistema en cualquier momento desplegando el menú de usuario y presionando la opción "Cerrar sesión". El sistema preguntará si desea salir del sistema. Si presiona Si, el sistema lleva al usuario a la pantalla Login del sistema. Si presiona No, el sistema mantiene al usuario a la pantalla actual.

## **Usuario Administrador de hospitales:**

- Creación de nuevos usuarios
	- Al ingresar al sistema con el Rol Administrador de Hospitales, el sistema muestra la opción de menú Usuarios.
	- El usuario visualizará un listado de todos los usuarios que tengan asignado su mismo centro. Si aun no hay ningún usuario asociado le aparecerá un mensaje donde le dirá que no hay ningún usuario.
	- Para crear un nuevo usuario, el usuario debe presionar el botón "Nuevo Usuario". Al presionar el botón, el sistema abre una pantalla de carga, la cual cuenta con los siguientes campos:
		- o Nombre: Campo texto, obligatorio.
		- o Apellido: Campo texto, obligatorio.
		- o E-mail: Campo texto, obligatorio.
		- o Teléfono: Campo numérico, no obligatorio.
		- o Rol: Combo Técnico/médico, obligatorio.
		- o Servicio: Combo Gastroenterología/medicina familiar/oncología, no obligatorio.
		- o Hospital: Combo que depende de los hospitales asignados al administrador de hospitales, obligatorio.
		- o País: Combo con opciones, no obligatorio.
	- El botón "Crear Usuario" se habiliará una vez completos los campos obligatorios. Se dispone del icono "atrás", que al presionarlo cancela la operación y retorna al listado de usuarios.
	- Al presionar el botón "Crear Usuario", el sistema proceso la creación del usuario y en el caso de procesarse correctamente el sistema muestra el siguiente mensaje: "El usuario se ha añadido con éxito". El sistema guardará el usuario creado y lo listará con los demás.

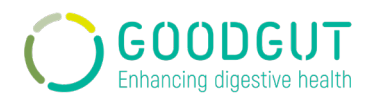

 Si el usuario se procesa de manera incorrecta el sistema muestra el siguiente mensaje: "El usuario no ha sido creado".

## - Búsqueda de usuarios

- El sistema muestra una opción colapsable destinada a la búsqueda por filtros. Debajo del filtro colapsable esta la grilla de resultados con el listado de usuarios. Al desplegar esta opción el sistema habilita los siguientes filtros para la búsqueda:
	- o Nombre
	- o Apellido
	- o Rol: Combo administrador/administrador de hospitales/técnico/médico
	- o Servicio: Combo gastroenterología/medicina familiar/oncología
	- o Estado: Combo deshabilitado/habilitado/pendiente
	- o Hospital: combo, esta opción depende del número de centros que el usuario este como administrador del centro.
- Se dispone del botón "Restablecer Filtros" para eliminar los datos de búsqueda seleccionados en los filtros.
- El botón "Aplicar" aplica los datos seleccionados en los filtros. Estos se verán reflejados en el listado de resultados. La tabla de resultados presenta los siguientes campos:
	- o Fecha de alta: fecha de alta del usuario al sistema
	- o Nombre
	- o Apellidos
	- o Rol del usuario
	- o Servicio
	- o País
	- o Estado

## Una vez con el listado de usuarios, el administrador de hospitales dispone de 5 funciones diferentes:

- El usuario tiene la opción de editar el usuario presionando el icono: . Se abre el formulario de alta donde es posible modificar la información.
- El usuario tiene la opción de eliminar el usuario presionando el icono:  $\frac{1}{m}$ .
- El usuario tiene la opción de habilitar o deshabilitar un usuario presionando el icono: **para habilitar y x para deshabilitar. El sistema deshabilita a un usuario que no** haya ingresado al sistema en un período de 6 meses (180 días). El administrador de hospitales podrá habilitarlo de nuevo.
- El usuario tiene la opción de enviar el mail de invitación para el registro nuevamente presionando el icono:  $\blacksquare$ .

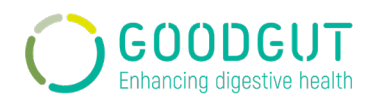

• El usuario también tiene la opción de ver más información sobre el usuario presionando el icono:  $\bullet$ .

## **Muestras**

- El usuario tiene acceso a la visualización del menú muestras que se puede seleccionar desde el menú lateral.
- El usuario visualizará un listado de todas las muestras que se hayan entrado en el sistema por usuarios de su mismo centro. Si aun no hay ningúna muestra asociada le aparecerá un mensaje donde le dirá que no hay ninguna muestra.
- Al ingresar al modulo Muestras el sistema habilita una opción de búsqueda colapsable. Al desplegar esta opción el sistema habilita los siguientes filtros para la búsqueda:
	- $\circ$  Hospitales: combo con los centros que esten asociados a este usuario.
	- o Tipo de análisis: combo con los productos que esten activos en este centro.
	- o Nombre: campo alfanumérico
	- o Apellidos: campo alfanumérico
	- o História clínica: es un campo alfanumérico
	- o Fecha de ingreso al sistema
	- o Fecha de deposición
	- o Well name: campo alfanumérico
	- o Estado: combo completo/eliminada/finalizada/finalizada vencida/ no procesable/pendiente/próxima a vencer/vencida.
- Se dispone del botón "Restablecer Filtros" para eliminar los datos de búsqueda seleccionados en los filtros.
- El botón "Aplicar" aplica los datos seleccionados en los filtros. Estos se verán reflejados en el listado de resultados. La grilla de resultados presenta los siguientes campos:
	- o Fecha de ingreso al sistema: fecha de ingreso de la muestra al sistema
	- o Tipo de análisis: análisis asociado a la muestra
	- o História clínica
	- o Well name: identificador asociado a la muestra
	- o Fecha de dposición: fecha de deposición de la muestra
	- o Estado: el estado que se encuentra la muestra, si ya ha sido procesada o aun esta pendiente.
- Una muestra es cargada para que luego al ejecutar un análisis tome los datos correspondientes a la misma. Para ese procedimiento el sistema según su estado lo marcara con un color distinto.
	- $\circ$  Completo : Muestra que fue cargada con todos los datos esperando a que el análisis sea procesado.
	- $\circ$  Pendiente : Muestra que fue cargada pero restan datos (FIT / Peso muestra).

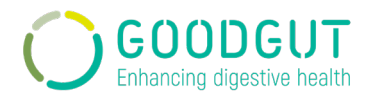

- Eliminada : Muestra que fue eliminada sin el que análisis fuese ejecutado por el usuario. El administrador puede eliminarla de cualquier modo.
- $\circ$  Próxima a vencer  $\Box$ : Muestra completa con mas de 8 días de antigüedad en el sistema sin que el análisis sea ejecutado.
- $\circ$  Vencida  $\Box$ : Muestra completa con más de 10 días de antigüedad en el sistema sin que el análisis sea ejecutado.
- o Finalizada vencida : Muestra completa con más de 10 días de antigüedad en el sistema y con el análisis ejecutado.
- $\circ$  Finalizada  $\Box$ : Muestra que fue procesada por el análisis antes de los 10 días de antigüedad en el sistema.
- $\circ$  No Procesable : Muestra que no puede ser procesada dado que la paciente tomo antibióticos o esta embarazada.

## Una vez encontrada cualquier muestra, el usuario dispone de 1 función:

• El usuario tiene la opción de ver más detalles asociados a la muestra. Solo tiene que presionar el icono:  $\bullet$ .

## - Análisis de los productos

- Para visualizar los informes de los diferentes productos el usuario debe seleccionar el tipo de análisis en el menú principal mediante el icono del RAID-CRC, RAID-Dx y TestUrGut. También se puede seleccionar desde el menú lateral.
- El usuario visualizará un listado de todos los análisis del producto seleccionado que se hayan realizado en su centro asociado. Si aun no hay ningún análisis asociado le aparecerá un mensaje donde le dirá que no hay ningún análisis.
- Al ingresar al modulo Análisis el sistema habilita una opción de búsqueda colapsable. Al desplegar esta opción el sistema habilita los siguientes filtros para la búsqueda:
	- o Rango de fechas: se habilita un calendario para seleccionar desde y hasta el análisis
	- o Código de muestra: es un campo alfanumérico
	- o História clínica: es un campo alfanumérico
	- o Resultado: combo Positivo/Negativo en el caso de RAID-CRC y Positivo/No compatible en el caso de RAID-Dx.
	- o Hospitales: combo, esta opción depende de si el administraador de hospitales esta asociado a más de un centro.
	- o Técnicos: combo, esta opción depende de si hay diferentes técnicos en el hospital seleccionado.
	- o Ruta de Entrada: combo Screening/Symptomatic en el caso de RAID-CRC.
	- o Estado: combo, está opción hace referencia al estado del análisis asociado a la muestra.
	- o Número serie kit: campo alfanumérico

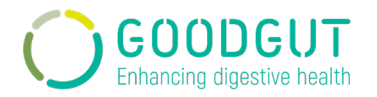

- o Número de lote: campo alfanumérico..
- Se dispone del botón "Restablecer Filtros" para eliminar los datos de búsqueda seleccionados en los filtros.
- El botón "Aplicar" aplica los datos seleccionados en los filtros. Estos se verán reflejados en el listado de resultados. La grilla de resultados presenta los siguientes campos:
	- o Fecha y hora: fecha de ingreso del análisis al sistema
	- o Código de muestra
	- o História clínica
	- o Ruta de entrada: hace referencia al tipo de análisis Screening/Symptomatic en el caso del RAID-CRC.
	- o Resultado: Positivo/Negativo en el caso de RAID-CRC y Positivo/No compatible en el caso de RAID-Dx.
	- o Estado: el estado que se encuentra el análisis asociado a la muestra, si ya ha sido procesada o aun esta pendiente.

Una vez encontrado cualquier análisis, el usuario dispone de 4 funciones diferentes:

- El usuario tiene la opción de poner observaciones presionando el icono:  $\bullet$ . Se abre un pop up con un campo texto destinado a introducir, eliminar o modificar una observación, ésta quedará relacionado a los estudios que se analizaron a la vez.
- El usuario tiene la opción de poner un comentario presionando el icono: . Se abre un pop up con un campo texto donde se pueden introducir los comentarios que serán emitidos en el informe. Este campo acepta hasta 255 caracteres.
- El usuario tiene la opción de descargar el informe presionando el icono:  $\clubsuit$ . Se descarga un archivo pdf con el informe de resultados.
- El usuario tiene la opción de descargar el fichero excel que se ingresó al sistema para analizar el estudio presionando el icono: **.**

## **Usuario Técnico:**

- Para la creación de una nueva muestra:
	- Al ingresar al sistema con de usuario técnico, el sistema mostrará la opción de menú "Muestras".
	- El usuari puedo visualizar un listado de todas las muestras que hayan sido creades en su mismo centro. Si no hay ninguna muestra asociada le aparecerá un mensaje donde le dirá que no hay ninguna muestra.
	- Para crear una nueva muestra, el usuario debe presionar el botón "Nueva Muestra". Al presionar el botón, el sistema abre una pantalla de carga, la cual cuenta con los siguientes campos:
		- o Hospitales: combo con opciones de los hospitales que el usuario tenga asociados, obligatorio.

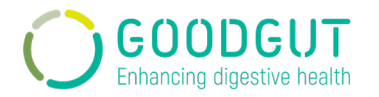

- o Tipo de Análisis: combo con opciones de todos los análisis habilitados para el hospital seleccionado, obligatorio.
- o Ruta de entrada: combo con opciones Symptomatic/Screen, solo si el tipo de análisis es RAID-CRC, obligatorio
- o Well Name: Campo alfanumérico, obligatorio.
- o Nombre: Campo texto, obligatorio.
- o Apellido: Campo texto, obligatorio.
- o Historia clínica: campo alfanumérico, obligatorio.
- o Fecha deposciión: campo tipo calendario para única selección de fecha, obligatorio.
- $\circ$  Toma antibiótico último mes: campo de única slección Si/No, obligatorio.
- o Embarazo: campo de única selección Si/No, obligatorio.
- o Mayor o igual a 18 años: campo de única selección Si/No, obligatorio)
- o FIT (µg/g): solo si el tipo de análisis es RAID-CRC
	- Superior al límite de detección: control de habilita o deshabilita el campo FIT (µg/g)
- El botón "Crear Muestras" se habilitará una vez completos los campos obligatorios. Se dispone del icono "atrás", que al presionarlo cancela la operación y retorna al listado de usuarios.
- Al presionar el botón "Crear Muestras", el sistema proceso la creación de la muestra y en el caso de procesarse correctamente el sistema muestra el siguiente mensaje: "La muestra se ha añadido con éxito". El sistema guardará la muestra creada y la mostrará en la grilla de resultados con los demás.
- Si la muestra se procesa de manera incorrecta el sistema muestra el siguiente mensaje: "La muestra no ha sido creada".
- Existe el botón "+ Seleccionar archivo", este permite al usuario cargar más de 1 muestra a la vez seleccionadno el archivo desde su ordeandor o directorio. Para una carga masiva de muestras es necesario usar una plantilla para que el sistema pueda leer el archivo de manera correcta.
- Botón "Descargar Plantilla", este permite descargar un modelo de archivo para la carga masiva de las muestras.
- Esta opción inhabilita la carga manual del usuario. Una vez el archivo esta cargado, este contempla las mismas reglas de negocio que al ingresar de forma manual una muestra.
- Búsqueda de muestras

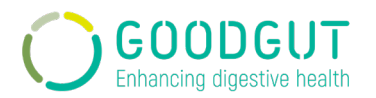

- Al ingresar al modulo Muestras el sistema habilita una opción de búsqueda colapsable. Al desplegar esta opción el sistema habilita los siguientes filtros para la búsqueda:
	- o Hospitales: combo con los centros que esten asociados a este usuario.
	- o Tipo de análisis: combo con los productos que esten activos en este centro.
	- o Nombre: campo alfanumérico
	- o Apellidos: campo alfanumérico
	- o História clínica: es un campo alfanumérico
	- o Fecha de ingreso al sistema
	- o Fecha de deposición
	- o Well name: campo alfanumérico
	- o Estado: combo completo/eliminada/finalizada/finalizada vencida/ no procesable/pendiente/próxima a vencer/vencida.
- Se dispone del botón "Restablecer Filtros" para eliminar los datos de búsqueda seleccionados en los filtros.
- El botón "Aplicar" aplica los datos seleccionados en los filtros. Estos se verán reflejados en el listado de resultados. La grilla de resultados presenta los siguientes campos:
	- $\circ$  Fecha de ingreso al sistema: fecha de ingreso de la muestra al sistema
	- o Tipo de análisis: análisis asociado a la muestra
	- o História clínica
	- o Well name: identificador asociado a la muestra
	- o Fecha de dposición: fecha de deposición de la muestra
	- o Estado: el estado que se encuentra la muestra, si ya ha sido procesada o aun esta pendiente.
- Una muestra es cargada para que luego al ejecutar un análisis tome los datos correspondientes a la misma. Para ese procedimiento el sistema según su estado lo marcara con un color distinto.
	- $\circ$  Completo : Muestra que fue cargada con todos los datos esperando a que el análisis sea procesado.
	- $\circ$  Pendiente : Muestra que fue cargada pero restan datos (FIT / Peso muestra).
	- $\circ$  Eliminada : Muestra que fue eliminada sin el que análisis fuese ejecutado por el usuario. El administrador puede eliminarla de cualquier modo.
	- $\circ$  Próxima a vencer  $\Box$ : Muestra completa con mas de 8 días de antigüedad en el sistema sin que el análisis sea ejecutado.
	- $\circ$  Vencida  $\Box$ : Muestra completa con más de 10 días de antigüedad en el sistema sin que el análisis sea ejecutado.
	- o Finalizada vencida ■: Muestra completa con más de 10 días de antigüedad en el sistema y con el análisis ejecutado.
	- $\circ$  Finalizada  $\Box$ : Muestra que fue procesada por el análisis antes de los 10 días de antigüedad en el sistema.

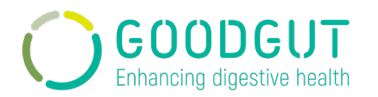

 $\circ$  No Procesable : Muestra que no puede ser procesada dado que la paciente tomo antibióticos o esta embarazada.

## Una vez encontrada cualquier muestra, el usuario dispone de 2 funciones:

- El usuario tiene la opción de ver más detalles asociados a la muestra. Solo tiene que presionar el icono:  $\bullet$ .
- El usuario tiene la opción de editar la muestra presionando el icono: . Se abre el formulario de alta donde es posible modificar la información.

## Para el análisis del RAID-CRC:

- En el menú principal se selecciona el icono del RAID-CRC o también se puede seleccionar desde el menú lateral.
- El usuario visualizará un listado de todos los análisis del RAID-CRC que haya realizado. Si es la primera vez que entra en el sistema y no hay análisis hechos, le aparecerá un mensaje donde le dirá que no hay ningún análisis del RAID-CRC.
- Para realizar un nuevo análisis, el usuario debe presionar el botón "Nuevo Análisis". Al presionar el botón, el sistema abre una pantalla de carga, la cual cuenta con los siguientes campos:
	- o Hospital: Combo para seleccionar el hospital o centro en el cual se hace el análisis. Es un campo obligatorio.
	- o Termociclador: Combo para seleccionar el termociclador con el cual se ha hecho el análisis de las muestras. Es un campo obligatorio.
	- o Ruta de entrada: Combo, dos opciones: Screening o Symptomatic. El usuario deberá elegir este campo dependiendo del kit usado para analizar la muestra: RAID-CRC Screen o RAID-CRC Symptomatic. Es un campo obligatorio.
	- $\circ$  Al seleccionar una ruta de entrada se habilitan diferentes campos para adjuntar los archivos correspondientes. Solo admite archvios con formato "\*.xlsx o \*.xls". Es un campo obligatorio.
		- Para Screen se requiere 3 archivos (SCR\_A, SCR\_B y SCR\_C)
		- Para Symptomatic se requiere 1 archivo (SYM)
	- o El sistema también presenta una opción de "Descargar plantilla", en la cual el usuario puede descargar un modelo de plantilla correcta para los diferentes archivos, para que las mismas sean completadas sin errores.
		- Para Screen son 3 archivos (SCR\_A, SCR\_B y SCR\_C)
		- Para Symptomatic es 1 archivo (SYM)

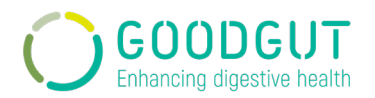

Cada una de las plantillas (SCR\_A, SCR\_B, SCR\_C y SYM) disponen de una única pestaña que debe ser rellenada siguiendo las instrucciones de uso del kit RAID-CRC Screen y/o RAID-CRC Symptomatic. Los archivos deben ser rellenados con la información cuantitativa extraida del software asociado al termociclador siguiendo las instrucciones del fabricante. La información necesaria es la siguiente:

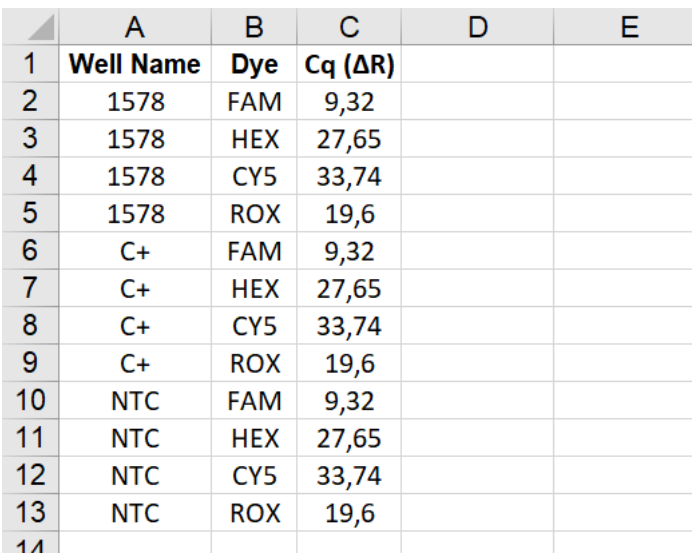

Los valores mostrados en la imagen anteiror son valores ejemplos. Se necesita añadir también los valores de los controles de la qPCR indicando el control positivo como C+ y el control negativo como NTC.

- o Threshold (ΔR): Control de ingreso numércio hasta 3 decimales para la carga de los thresholds.
- o UDI: control del kit que esta usando el usuario técnico para el analisis de las muestras. Debe copiar los números que muestrasn el UDI del kit usado.
	- (01) campo alfanumérico
	- (17) campo alfanumérico
	- (10) campo alfanumérico, obligatorio
	- (21) campo alfanumérico, obligatorio
- $\circ$  Al completar los campos obligatorios se habilita el botón "Crear Análisis". Se dispone del icono "atrás", que al presionarlo cancela la operación y retorna al listado de análisis.
- Al presionar el botón "Crear Análisis" el sistema procesa el archivo seleccionado y en caso de procesarse correctamente el sistema muestra el siguiente mensaje: "El estudio se ha añadido con éxito".
- Si el archivo se procesa de manera incorrecta el sistema muestra el siguiente mensaje: "El archivo adjuntado no contiene el formato correcto".

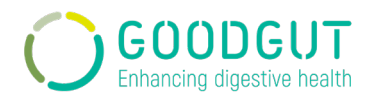

## Para el análisis del RAID-Dx:

- En el menú principal se selecciona el icono del RAID-Dx o también se puede seleccionar desde el menú lateral.
- El usuario visualizará un listado de todos los análisis del RAID-Dx que haya realizado. Si es la primera vez que entra en el sistema y no hay análisis hechos, le aparecerá un mensaje donde le dirá que no hay ningún análisis del RAID-Dx.
- Para realizar un nuevo análisis, el usuario debe presionar el botón "Nuevo Análisis". Al presionar el botón, el sistema abre una pantalla de carga, la cual cuenta con los siguientes campos:
	- $\circ$  Hospital: Combo para seleccionar el hospital o centro en el cual se hace el análisis. Es un campo obligatorio.
	- o Termociclador: Combo para seleccionar el termociclador con el cual se ha hecho el análisis de las muestras. Es un campo obligatorio.
	- o Diferentes campos para adjuntar los archvios correspondientes. Solo admite archvios con formato "\*.xlsx o \*.xls". Es un campo obligatorio. Para el análisis del RAID-Dx se requieren 3 archvios (Dx\_GG1, Dx\_GG2 y Dx GG3).
	- o El sistema también presenta una opción de "Descargar plantilla", en la cual el usuario puede descargar un modelo de plantilla correcta para los diferentes archivos, para que las mismas sean completadas sin errores.

Cada una de las plantillas (Dx\_GG1, Dx\_GG2 y Dx\_GG3) disponen de una única pestaña que debe ser rellenada siguiendo las instrucciones de uso del kit RAID-Dx. Los archivos deben ser rellenados con la información cuantitativa extraida del software asociado al termociclador siguiendo las instrucciones del fabricante. La información necesaria es la siguiente:

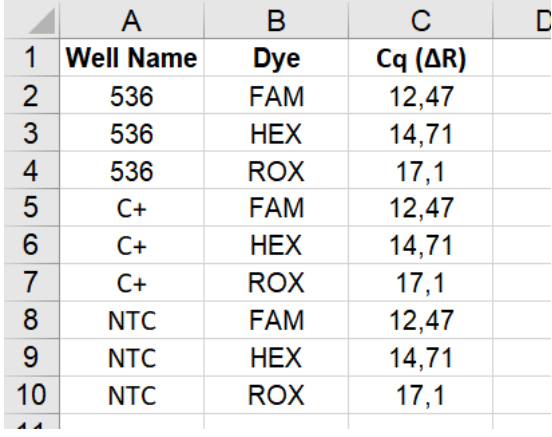

Los valores mostrados en la imagen anteiror son valores ejemplos. Se necesita añadir también los valores de los controles de la qPCR indicando el control positivo como C+ y el control negativo como NTC.

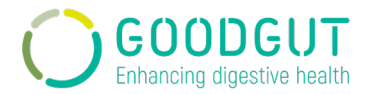

- Threshold (ΔR): Control de ingreso numércio hasta 3 decimales para la carga de los thresholds.
- o UDI: control del kit que esta usando el usuario técnico para el analisis de las muestras. Debe copiar los números que muestrasn el UDI del kit usado.
	- (01) campo alfanumérico
	- (17) campo alfanumérico
	- (10) campo alfanumérico, obligatorio
	- (21) campo alfanumérico, obligatorio
- $\circ$  Al completar los campos obligatorios se habilita el botón "Crear Análisis". Se dispone del icono "atrás", que al presionarlo cancela la operación y retorna al listado de análisis.
- Al presionar el botón "Crear Análisis" el sistema procesa el archivo seleccionado y en caso de procesarse correctamente el sistema muestra el siguiente mensaje: "El estudio se ha añadido con éxito".
- Si el archivo se procesa de manera incorrecta el sistema muestra el siguiente mensaje: "El archivo adjuntado no contiene el formato correcto".

## - Para el análisis del TestUrGut:

- En el menú principal se selecciona el icono del TestUrGut o también se puede seleccionar desde el menú lateral.
- El usuario visualizará un listado de todos los análisis del TestUrGut que haya realizado. Si es la primera vez que entra en el sistema y no hay análisis hechos le aparecerá un mensaje donde le dirá que no hay ningún análisis del TestUrGut.
- Para realizar un nuevo análisis, el usuario debe presionar el botón "Nuevo Análisis". Al presionar el botón, el sistema abre una pantalla de carga, la cual cuenta con los siguientes campos:
	- o Hospital: Combo para seleccionar el hospital o centro en el cual se hace el análisis. Es un campo obligatorio.
	- o Termociclador: Combo para seleccionar el termociclador con el cual se ha hecho el análisis de las muestras. Es un campo obligatorio.
	- o Diferentes campos para adjuntar los archivos correspondientes. Solo admite archvios con formato "\*.xlsx o \*.xls". Es un campo obligatorio. Para el análisis del TestUrGut se requieren 6 archivos (TUG\_1, TUG\_2, TUG  $3$ , TUG  $4$ , TUG  $5$  y TUG  $6$ ).
	- o El sistema también presenta una opción de "Descargar plantilla", en la cual el usuario puede descargar un modelo de plantilla correcta para los diferentes archivos, para que las mismas sean completadas sin errores.

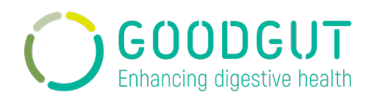

Cada una de las plantillas (TUG\_1, TUG\_2, TUG\_3, TUG\_4, TUG\_5 y TUG\_6) disponen de una única pestaña que debe ser rellenada siguiendo las instrucciones de uso del kit TestUrGut. Los archivos deben ser rellenados con la información cuantitativa extraida del software asociado al termociclador siguiendo las instrucciones del fabricante. La información necesaria es la siguiente:

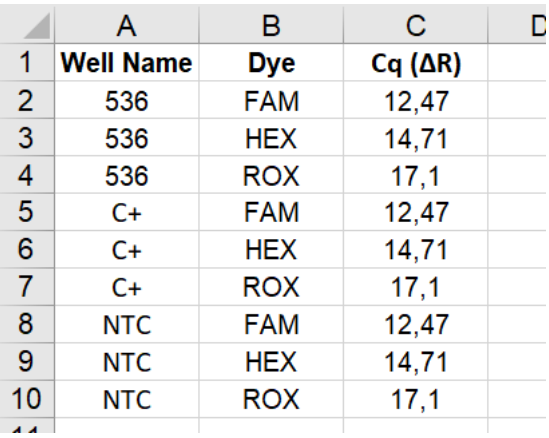

Los valores mostrados en la imagen anteiror son valores ejemplos. Se necesita añadir también los valores de los controles de la qPCR indicando el control positivo como C+ y el control negativo como NTC.

- o Threshold (ΔR): Control de ingreso numércio hasta 3 decimales para la carga de los thresholds.
- o UDI: control del kit que esta usando el usuario técnico para el analisis de las muestras. Debe copiar los números que muestrasn el UDI del kit usado.
	- (01) campo alfanumérico
	- (17) campo alfanumérico
	- (10) campo alfanumérico, obligatorio
	- (21) campo alfanumérico, obligatorio
- o Al completar los campos obligatorios se habilita el botón "Crear Análisis". Se dispone del icono "atrás", que al presionarlo cancela la operación y retorna al listado de análisis.
- Al presionar el botón "Crear Análisis" el sistema procesa el archivo seleccionado y en caso de procesarse correctamente el sistema muestra el siguiente mensaje: "El estudio se ha añadido con éxito".
- Si el archivo se procesa de manera incorrecta el sistema muestra el siguiente mensaje: "El archivo adjuntado no contiene el formato correcto".

## Una vez creado cualquier análisis, el usuario dispone de 4 funciones diferentes:

El usuario tiene la opción de poner observaciones presionando el icono:  $\mathcal{S}$ . Se abre un pop up con un campo texto destinado a introducir, eliminar o modificar una observación, ésta quedará relacionado a los estudios que se analizaron a la vez.

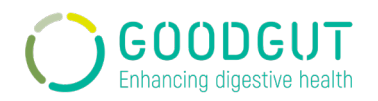

- El usuario tiene la opción de poner un comentario presionando el icono: S. Se abre un pop up con un campo texto donde se pueden introducir los comentarios que serán emitidos en el informe. Este campo acepta hasta 1000 caracteres.
- El usuario tiene la opción de descargar el informe presionando el icono:  $\blacktriangleright$ . Se descarga un archivo pdf con el informe de resultados.
- El usuario tiene la opción de descargar el fichero excel que se ingresó al sistema para analizar el estudio presionando el icono: **.**

## - Búsqueda de análisis

- Al ingresar al modulo Análisis de cualquiera de los productos, el sistema habilita una opción de búsqueda colapsable. Al desplegar esta opción el sistema habilita los siguientes filtros para la búsqueda:
	- o Rango de fecha: se habilita un calendario para seleccionar Desde y Hasta del Análisis.
	- o Código muestra: campo alfanumérico.
	- o História clínica: es un campo alfanumérico
	- o Hospitales: combo con los centros que esten asociados a este usuario.
	- o Técnico: combo, con opción para ingreso de texto
	- o Número Lote: campo alfanumérico
	- Número serie kit: ampo alfanumérico.
- Se dispone del botón "Restablecer Filtros" para eliminar los datos de búsqueda seleccionados en los filtros.
- El botón "Aplicar" aplica los datos seleccionados en los filtros. Estos se verán reflejados en el listado de resultados. La grilla de resultados presenta los siguientes campos:
	- o Fecha y hora del ingreso de la muestra en el sistema.
	- o Código muestra
	- o História clínica
	- o Estado: el estado que se encuentra la muestra, si ya ha sido procesada o aun esta pendiente.

## Una vez creado cualquier análisis, el usuario dispone de 4 funciones diferentes:

- El usuario tiene la opción de poner observaciones presionando el icono:  $\bullet$ . Se abre un pop up con un campo texto destinado a introducir, eliminar o modificar una observación, ésta quedará relacionado a los estudios que se analizaron a la vez.
- El usuario tiene la opción de poner un comentario presionando el icono: Se abre un pop up con un campo texto donde se pueden introducir los comentarios que serán emitidos en el informe. Este campo acepta hasta 1000 caracteres.

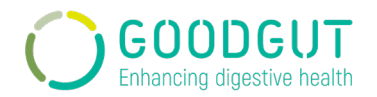

- El usuario tiene la opción de descargar el informe presionando el icono: . Se descarga un archivo pdf con el informe de resultados.
- El usuario tiene la opción de descargar el fichero excel que se ingresó al sistema para analizar el estudio presionando el icono: ...

*The instructions for use detailed below are for obtaining a final diagnosis after analysis of the samples with the RAID-CRC, RAID-Dx and TestUrGut in vitro diagnostic medical devices.*

*In order to use the platform, the user will receive an email where the GoodGut team welcomes the user and invites him/her to register through a link. The user must use the link to establish their password.* 

- *The password must contain:*
	- *A minimum of 8 characters*
	- *At least one capital letter*
	- *At least one number*
	- *At least one special character*

*After registering, the user can access to the screen for the System Login:* [http://goodgut](http://goodgut-test.eu/auth/login)[test.eu/auth/login.](http://goodgut-test.eu/auth/login)

- *You must enter the existing email and password in the system and then press the "Sign in" button. In the eye option, the user will be able to see the password entered.*
- The system allows the user to enter the password up to 5 times incorrectly. If the user *is not able to log in correctly after 5 attempts, the system will ask to retrieve the password. The password can be recovered when a user does not remember it, introducing the email used in the system to give access to that option.*
- *The system will request a password change every 6 months.*
- *For security purposes, the system will not allow any browser to save the user password.*
- The user sees the main menu with the shortcuts to each of the analyses, depending *on the permissions granted to their centre.*
- *The user may close his/her session from the system at any time by displaying the user menu and pressing the "Log out" option. The system asks if you want to exit the system. If the user press Yes, the system takes the user to the Login screen of the system. If the user press No, the system keeps the user at the current screen.*

## *Hospital Administrator User:*

- *New user creation*
	- *When entering the system with the Hospital Administrator Role, the system displays the Users menu option.*

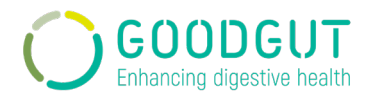

- *The user sees a list of all the users assigned to its centre. If there is still no associated user, a message will appear detailing that there is no user.*
- *To create a new user, the user must press the "New User" button. By pressing the button, the system opens a loading screen, which has the following fields:* 
	- o *Name: Text field, required.*
	- o *Last Name: Text field, required.*
	- o *E-mail: Text field, required.*
	- o *Phone: Number field, not required.*
	- o *Role: Combo Technician/doctor, required.*
	- o *Service: Combo Gastroenterologist/family medicine/oncology, not required.*
	- o *Hospital: Combo depending on the hospitals assigned to the hospital administrator, required.*
	- o *Country: Combo with options, not required.*
- *The "Create User" button will be enabled once the required fields are completed. There is a "back" icon, which when pressed cancels the operation and returns to the user's list.*
- *When pressing the "Create User" button, the system processes the creation of the user. If it is processed correctly, the system displays the following message: "The user has been added successfully". The system will save the created user and list it with the others.*
- *If the user is processed incorrectly, the system displays the following message: "The user has not been created."*
- *User search*
	- *The system displays a collapsible option for searching by filters. Below the collapsible filter is the results grid with the list of users. When displaying this option the system enables the following filters for the search:*
		- o *Name*
		- o *User*
		- o *Role: Combo administrator/hospital administrator/technician/doctor*
		- o *Service: Combo gastroenterologist/family medicine/oncology*
		- o *State: Combo disabled/enabled/pending*
		- o *Hospital: combo, this option depends on the number of centres sociated to the hospital administrator.*
	- *The "Reset Filters" button is available to eliminate the search data selected in the filters.*
	- *The "Apply" button applies the data selected in the filters. These will be reflected in the results list. The results grid presents the following fields:*

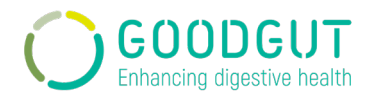

- o *Registration date: user registration date to the system*
- o *Name*
- o *Last Name*
- o *User's role*
- o *Service*
- o *Country*
- o *State*

## *Once with the user's list, the hospital administrator has 5 different functions::*

- The user has the option to edit the user by pressing the icon: **The registration** *form opens where it is possible to modify the information.*
- The user has the option to delete the user by pressing the icon:  $\mathbf \hat{u}$  .
- *The user has the option to enable or disable a user by pressing the icon:*  $\triangleright$  for enableing and  $\triangleright$  for disableing. The system disables a user who has not *logged in for a period of 6 months (180 days). The hospital administrator can enable it again.*
- *The user has the option of sending the invitation email for the registration again by pressing the icon:*  $\blacksquare$ .
- *The user also has the option to view more information about the user by pressing*  the icon: $\bullet$ .
- *Samples*
	- *The user has access to the sample menu display that can be selected from the side menu.*
	- *The user sees a list of all the samples of the selected product that have been carried out in their associated centre. If there is still no sample associated with it, a message will appear detailing to the user that there is no analysis.*
	- *Upon entering the Sample module, the system enables a collapsible search option. When displaying this option the system enables the following filters for the search:*
		- o *Hospitals: combo, this option depends on the hospitals where the hospital administrator is associated.*
		- o *Analysis type: combo, this option depends on the products active for the associated hospital.*
		- o *Name: alphanumeric field*
		- o *Last Name: alphanumeric field*
		- o *Clinical history: alphanumeric field*
		- o *Date of entry into the system*
		- o *Date of desposition*
		- o *Well name: alphanumeric field*
		- o *Status: combo complete/expired/finished/finished expired/next to expire/not processable/pending/removed.*

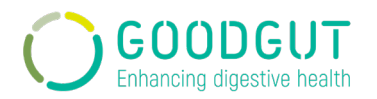

- *The "Reset Filters" button is available to eliminate the search data selected in the filters.*
- *The "Apply" button applies the data selected in the filters. These will be reflected in the results list. The results grid presents the following fields:* 
	- o *Date of entry into the system*
	- o *Analysis type: analysis associated to the sample*
	- o *Clinical history*
	- o *Well name: sample ID*
	- o *Date of deposition*
	- o *Status: status in which is the sample*
- *A sample is loaded so that when an analysis is run, it takes the data corresponding to it. For this process, the system will mark it with a different colour depending on its status.*
	- o **Completed : Sample that was uploaded with all data pending the**
	- o *processing of the analysis.*
	- o *Pending : Sample that was uploaded but there is missing data (FIT / Sample Weight).*
	- o *Deleted : Sample that was deleted without the analysis being performed by the user. The administrator can delete it either way.*
	- Due to expire **□**: Complete sample in the system for more than 8 days *without the analysis being performed.*
	- o *Expired : Complete sample in the system for more than 10 days without the analysis being performed.*
	- o *Completed Expired : Completed sample in the system for more than 10 days and the analysis has been performed.*
	- o *Completed : Sample that was processed by analysis before it had been in the system for 10 days.*
	- o *Not Processable : Sample that cannot be processed because the patient is taking antibiotics or is pregnant.*

## *Once the sample is found, the user has 1 function:*

- *The user has the option to view more details associated with the sample. Just press the icon:*  $\bullet$ .
- *Product analysis*
	- *To view the reports of the different products, the user must select the type of analysis in the main menu using the RAID-CRC, RAID-Dx, and TestUrGut icons. It can also be selected from the side menu.*
	- *The user sees a list of all the analyses of the selected product that have been carried out in their associated centre. If there is still no analysis associated with it, a message will appear detailing to the user that there is no analysis.*

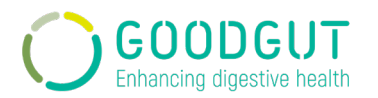

- *Upon entering the Analysis module, the system enables a collapsible search option. When displaying this option the system enables the following filters for the search:*
	- o *Date range: a calendar is enabled to select from and until the analysis*
	- o *Sample code: alphanumeric field*
	- o *Clinical history: alphanumeric field*
	- o *Results: combo Positive/Negative regarding RAID-CRC and Positive/Not compatible in the case of RAID-Dx.*
	- o *Hospitals: combo, this option depends on the hospitals where the hospital administrator is associated.*
	- o *Technician: combo, this option depends on the number of technicians in the selected hospital.*
	- o *Route of entry: combo Screening/Symptomatic in the case of RAID-CRC.*
	- o *Status: combo, this option refers to the state of the analysis associated to the sample.*
	- o *Kit series number: alphanumeric field*
	- o *Lot number: alphanumeric field.*
- *The "Reset Filters" button is available to eliminate the search data selected in the filters.*
- *The "Apply" button applies the data selected in the filters. These will be reflected in the results list. The results grid presents the following fields:* 
	- o *Date and time: date of analysis entrance to the system*
	- o *Sample code*
	- o *Clinical history*
	- o *Route of entry: refers to the Screening / Symptomatic analysis type in the case of RAID-CRC.*
	- o *Results: Positive/Negative in the case of RAID-CRC and Positive/Not Compatible in the case of RAID-Dx.*
	- o *Status: Status of the sample.*

## *Once the analysis is found, the user has 4 different functions:*

- *The user has the option of placing observations by pressing the icon:*  $\bullet$ . A pop up *opens with a text field destined to enter, delete, or modify an observation, it will be related to the studies that were analysed at the same time.*
- *The user has the option of writing a comment by pressing the icon: . A pop up opens with a text field where you can enter the comments that will be issued in the report. This field accepts up to 255 characters.*
- The user has the option of downloading the report by pressing the icon:  $\blacktriangleright$  . A pdf *file with the results report is downloaded.*
- The user has the option of downloading the excel file that was entered into the system to analyse the study by pressing the icon:  $\bullet$

## *Technical User:*

- *New Sample creation*
	- *When entering the system as a technical user, the system will show the menu option "Samples".*
	- *The user can view a list of all the created samples in the same center. If there is no associated sample, a message will appear with the message: There is no sample.*
	- *To create a new sample, the user must press the "New Sample" button. By pressing the button, the system opens a loading screen, which has the following fields:*
		- o *Hospitals: combo, this option depends on the hospitals where the user is associated, mandatory.*
		- o *Analysis type: combo, this option depends on the products active for the associated hospital, mandatory.*
		- o *Route of entry: combo, with two options Symptomatic/Screen, only applicable when RAID-CRC analysis is choosen, mandatory.*
		- o *Well name: alphanumeric field, mandatory.*
		- o *Name: text field, mandatory.*
		- o *Last name: text field, mandatory.*
		- o *Clinical history: alphanumeric field, mandatory*
		- o *Date of deposition: Calendar type field for single date selection, mandatory.*
		- o *Antibiotics last month: single selection field Yes/No, mandatory-*
		- o *Pregnancy: single selection field Yes/No, mandatory.*
		- o *Aged 18 or over: single selection Yes/No, mandatory.*
		- o *FIT (µg/g): only applicable when RAID-CRC is chosen.*
			- *Upper limit of detection: control enables or disables the FIT field (µg/g)*
		- o *Well name: alphanumeric field*
		- o *Status: combo complete/expired/finished/finished expired/next to expire/not processable/pending/removed.*
	- *The "Create Samples" button will be enabled once the mandatory fields are completed. The "back" icon is available, when pressed cancels the operation and returns to the list of users.*
	- *By pressing the "Create Samples" button, the system processes the creation of the sample, when processed correctly, the system displays the following message: "The sample has been added successfully". The system will save the created sample showing it in the results grid with the others.*
	- *If the sample is processed incorrectly, the system displays the following message: "The sample has not been created".*
	- *There is the "+ Choose File" button which allows the user to load more than 1 sample at a time by selecting the file from their computer or directory. For a bulk*

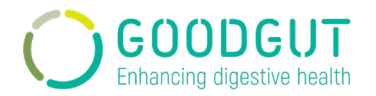

*samples upload, it is necessary to use a template so that the system can read the file correctly.*

- *The "Download Template" button allows you to download a file model for bulk loading of samples.*
- *This option disables manual user upload. Once the file is uploaded, it contemplates the same business rules as when manually entering a sample.*
- *Sample search*
	- *Upon entering the Sample module, the system enables a collapsible search option. When displaying this option the system enables the following filters for the search:*
		- o *Hospitals: combo, this option depends on the hospitals where the hospital administrator is associated.*
		- o *Analysis type: combo, this option depends on the products active for the associated hospital.*
		- o *Name: alphanumeric field*
		- o *Last Name: alphanumeric field*
		- o *Clinical history: alphanumeric field*
		- o *Date of entry into the system*
		- o *Date of desposition*
		- o *Well name: alphanumeric field*
		- o *Status: combo complete/expired/finished/finished expired/next to expire/not processable/pending/removed.*
	- *The "Reset Filters" button is available to eliminate the search data selected in the filters.*
	- *The "Apply" button applies the data selected in the filters. These will be reflected in the results list. The results grid presents the following fields:* 
		- o *Date of entry into the system*
		- o *Analysis type: analysis associated to the sample*
		- o *Clinical history*
		- o *Well name: sample ID*
		- o *Date of deposition*
		- o *Status: status in which is the sample*
	- *A sample is loaded so that when an analysis is run, it takes the data corresponding to it. For this process, the system will mark it with a different colour depending on its status.*
		- o *Completed : Sample that was uploaded with all data pending the*
		- o *processing of the analysis.*
		- o *Pending : Sample that was uploaded but there is missing data (FIT / Sample Weight).*
		- o *Deleted : Sample that was deleted without the analysis being performed by the user. The administrator can delete it either way.*

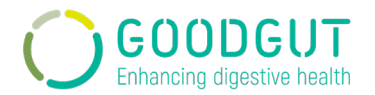

- Due to expire **□**: Complete sample in the system for more than 8 days *without the analysis being performed.*
- o *Expired : Complete sample in the system for more than 10 days without the analysis being performed.*
- o *Completed Expired : Completed sample in the system for more than 10 days and the analysis has been performed.*
- o *Completed : Sample that was processed by analysis before it had been in the system for 10 days.*
- o *Not Processable : Sample that cannot be processed because the patient is taking antibiotics or is pregnant.*

*Once the sample is found, the user has 2 different functions:* 

- *The user has the option to view more details associated with the sample. Just press the icon:*
- The user has the option to edit the sample by pressing the icon: **The registration** *form displays where it is possible to modify the information.*

## - *For the RAID-CRC analyses:*

- *The RAID-CRC icon is selected from the main menu or it can be also selected from the side menu.*
- *The user will see a list of all the RAID-CRC analyses that he has carried out. If this is the first time you log in and no analyses have been made, a message will appear stating that there is no RAID-CRC analysis.*
- *To carry out a new analysis, the user must press the "New Analysis" button. By pressing the button, the system opens a loading screen, which has the following fields:* 
	- o *Hospital: Combo to select the hospital or centre in which the analysis is carried out. It is a required field.*
	- o *Thermocycler: Combo to select the thermal cycler with which the samples have been analysed. It is a required field.*
	- o *Route of entry: Combo, two options: Screening or Symptomatic. The user must choose this field depending on the kit used to analyse the sample: RAID-CRC Screen or RAID-CRC Symptomatic. It is a required field.*
	- o *Selecting a route of entry enables a field to attach the corresponding files. It only supports files in "\* .xlsx or \* .xls" format. It is a required field.*
		- *Screen route needs 3 different files (SCR\_A, SCR\_B, and SCR\_C)*
		- *Symptomatic route needs 1 file (SYM)*

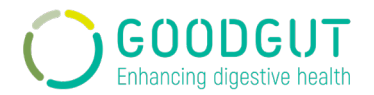

- The system also presents a "Download template" option, in which the user *can download a correct template model of each corresponding file so that they can be completed without errors.*
	- Screen route has 3 different templates (SCR A, SCR B, and *SCR\_C)*
	- *Symptomatic route has 1 template (SYM)*

*Each template (SCR\_A, SCR\_B, SCR\_C, and SYM) has a single tab that must be filled in following the instructions for use of the RAID-CRC Screen and/or RAID-CRC Symptomatic kit. The files must be filled in with the quantitative information extracted from the software associated with the thermocycler following the manufacturer's instructions. The necessary information is the following:*

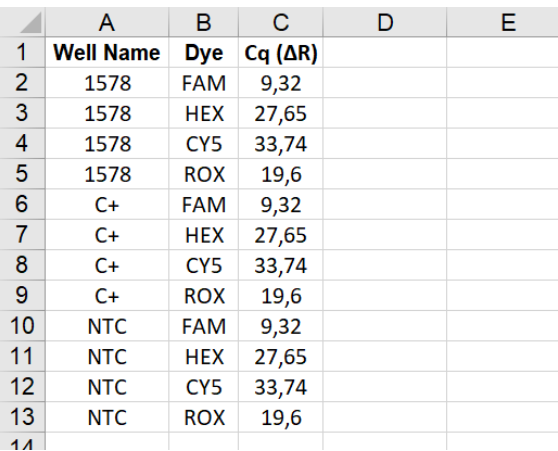

*The values shown in the image above are example values. You also need to add the values of the qPCR controls indicating the positive control as C+ and the negative control as NTC.*

- o *Threshold (ΔR): Numeric input control up to 3 decimal places for the threshold load.*
- o *UDI: control of the kit that the technical user used for the sample analysis. You must copy the numbers that show the UDI of the used kit.*
	- *(01) alphanumeric field*
	- *(17) alphanumeric field*
	- *(10) alphanumeric field, mandatory*
	- *(21) alphanumeric field, mandatory*
- o *When completing the required fields, the "Create Analysis" button is enabled. There is a "back" icon, which when pressed cancels the operation and returns to the analysis list.*
- *By pressing the "Create Analysis" button, the system processes the selected file. If it is processed correctly, the system displays the following message: "The study has been added successfully".*

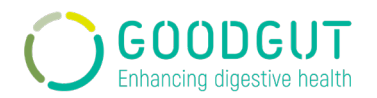

 *If the file is processed incorrectly, the system displays the following message: "The attached file does not contain the correct format".* 

## - *For RAID-Dx analyses:*

- *The RAID-Dx icon is selected from the main menu or it can be also selected from the side menu.*
- *The user will see a list of all the RAID-Dx analyses that he has carried out. If this is the first time you log in and no analyses have been made, a message will appear stating that there is no RAID-Dx analysis.*
- *To carry out a new analysis, the user must press the "New Analysis" button. By pressing the button, the system opens a loading screen, which has the following fields:* 
	- o *Hospital: Combo to select the hospital or centre in which the analysis is carried out. It is a required field.*
	- o *Thermocycler: Combo to select the thermal cycler with which the samples have been analysed. It is a required field.*
	- o *Different fields to attach the correspondings files. It only supports files in "\* .xlsx or \* .xls" format. It is a required field. For RAID-Dx analysis, 3 different files are required (Dx\_GG1, Dx\_GG2, and Dx\_GG3).*
	- o *The system also presents a "Download template" option, in which the user can download a correct template model of each required file so that they can be completed without errors.*

*Each template (Dx\_GG1, Dx\_GG2, and Dx\_GG3) has a single tab that must be filled in following the instructions for use of the RAID-Dx kit. The files must be filled in with the quantitative information extracted from the software associated with the thermocycler following the manufacturer's instructions. The necessary information is the following:*

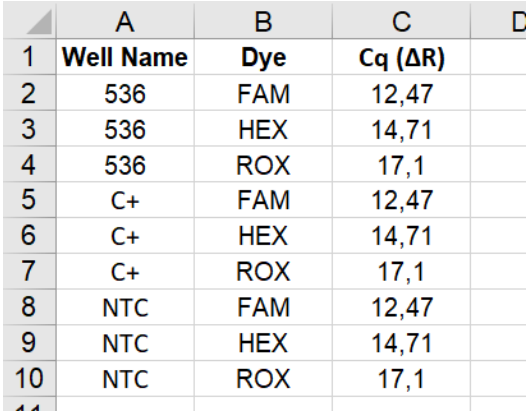

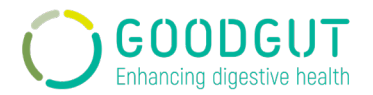

*The values shown in the image above are example values. You also need to add the values of the qPCR controls indicating the positive control as C+ and the negative control as NTC.*

- o *Threshold (ΔR): Numeric input control up to 3 decimal places for the threshold load.*
- o *UDI: control of the kit that the technical user used for the sample analysis. You must copy the numbers that show the UDI of the used kit.*
	- *(01) alphanumeric field*
	- *(17) alphanumeric field*
	- *(10) alphanumeric field, mandatory*
		- *(21) alphanumeric field, mandatory*
- o *When completing the required fields, the "Create Analysis" button is enabled. There is a "back" icon, which when pressed cancels the operation and returns to the analysis list.*
- *By pressing the "Create Analysis" button, the system processes the selected file. If it is processed correctly, the system displays the following message: "The study has been added successfully".*
- *If the file is processed incorrectly, the system displays the following message: "The attached file does not contain the correct format".*
- *For TestUrGut analyses:*
	- *The TestUrGut icon is selected from the main menu or it can be also selected from the side menu.*
	- The user will see a list of all the TestUrGut analyses that he has carried out. If *this is the first time you log in and no analyses have been made, a message will appear stating that there is no TestUrGut analysis.*
	- *To carry out a new analysis, the user must press the "New Analysis" button. By pressing the button, the system opens a loading screen, which has the following fields:* 
		- o *Hospital: Combo to select the hospital or centre in which the analysis is carried out. It is a required field.*
		- o *Thermocycler: Combo to select the thermal cycler with which the samples have been analysed. It is a required field.*
		- o *Different field to attach the corresponding files. It only supports files in "\* .xlsx or \* .xls" format. It is a required field. For TestUrGut analysis, 6 different files are required (TUG\_1, TUG\_2, TUG\_3, TUG\_4, TUG\_5, and TUG\_6).*

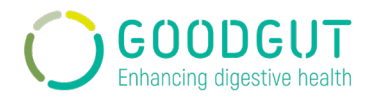

- o *The system also presents a "Download template" option, in which the user can download a correct template model of each required file so that they can be completed without errors.*
- *Each template (TUG\_1, TUG\_2, TUG\_3, TUG\_4, TUG\_5, and TUG\_6) has a single tab that must be filled in following the instructions for use of the TestUrGut kit. The files must be filled in with the quantitative information extracted from the software associated with the thermocycler following the manufacturer's instructions. The necessary information is the following:*

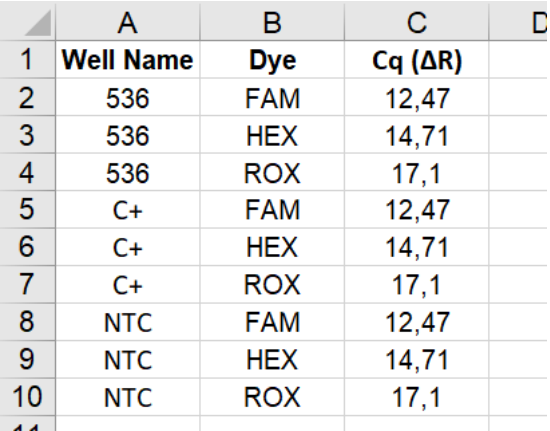

*The values shown in the image above are example values. You also need to add the values of the qPCR controls indicating the positive control as C+ and the negative control as NTC.*

- o *Threshold (ΔR): Numeric input control up to 3 decimal places for the threshold load.*
- o *UDI: control of the kit that the technical user used for the sample analysis. You must copy the numbers that show the UDI of the used kit.*
	- *(01) alphanumeric field*
	- *(17) alphanumeric field*
	- *(10) alphanumeric field, mandatory*
	- *(21) alphanumeric field, mandatory.*
- o *When completing the required fields, the "Create Analysis" button is enabled. There is a "back" icon, which when pressed cancels the operation and returns to the analysis list.*
- *By pressing the "Create Analysis" button, the system processes the selected file. If it is processed correctly, the system displays the following message: "The study has been added successfully".*
- *If the file is processed incorrectly, the system displays the following message: "The attached file does not contain the correct format".*

*Once the analysis is created, the user has 4 different functions:*

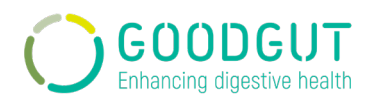

- *The user has the option of placing observations by pressing the icon: .. A pop up opens with a text field destined to enter, delete, or modify an observation, it will be related to the studies that were analysed at the same time.*
- *The user has the option of writing a comment by pressing the icon: . A pop up opens with a text field where you can enter the comments that will be issued in the report. This field accepts up to 255 characters.*
- *The user has the option of downloading the report by pressing the icon: . A pdf file with the results report is downloaded.*
- The user has the option of downloading the excel file that was entered into the *system to analyse the study by pressing the icon:*  $\bullet$ .
- *Analyses search:*
	- *Upon entering of any of the products analysis module, the system enables a collapsible search option. When displaying this option the system enables the following filters for the search:*
		- o *Date range: a calendar is enabled to select the From and To of the Analysis*
		- o *Well name: alphanumeric field*
		- o *Clinical history: alphanumeric field*
		- o *Hospitals: combo, this option depends on the hospitals where the hospital administrator is associated.*
		- o *Technician: combo, with the option for text entry.*
		- o *Lot number: alphanumeric field*
		- o *Kit serie number: alphanumeric field*
	- *The "Reset Filters" button is available to eliminate the search data selected in the filters.*
	- *The "Apply" button applies the data selected in the filters. These will be reflected in the results list. The results grid presents the following fields:* 
		- o *Date and time of entry of the smale into the system*
		- o *Well name: sample ID*
		- o *Clinical history*
		- o *Status: status in which is the sample analysis*

## *Once the analysis is created, the user has 4 different functions:*

- The user has the option of placing observations by pressing the icon: **A** A pop up *opens with a text field destined to enter, delete, or modify an observation, it will be related to the studies that were analysed at the same time.*
- The user has the option of writing a comment by pressing the icon:  $\blacksquare$ . A pop up *opens with a text field where you can enter the comments that will be issued in the report. This field accepts up to 255 characters.*

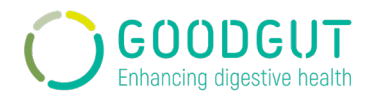

- The user has the option of downloading the report by pressing the icon:  $\blacktriangleright$  . A pdf *file with the results report is downloaded.*
- *The user has the option of downloading the excel file that was entered into the system to analyse the study by pressing the icon:*  $\bullet$ .

#### <span id="page-36-0"></span>**5.3. Interpretación de resultados / Results interpretation**

A través de la plataforma se obtienen los resultados y estos son interpetados y entregados al paciente por un médico o presonal sanitario formado.

*The results obtained through the platform are interpreted and delivered to the patient by a trained doctor or health professional.* 

#### <span id="page-36-1"></span>**5.4. Elaboración del informe / Report issuing**

La elaboración del informe se hace mediante la plataforma GoodGut-Test™. Esta aplica unos algoritmos predeterminados que han sido desarrollados específicamente para cada uno de los kits complementados por la plataforma. Para más información sobre los kits se debe consultar al documento técnico de estos productos: RAID-CRC, RAID-Dx y TestUrGut.

*The report preparation is done through the GoodGut-TestTM platform. This applies predetermined algorithms that have been developed specifically for each of the kits complemented by the platform. For more information on the kits, consult the technical documentation of these products: RAID-CRC, RAID-Dx, and TestUrGut.*

#### <span id="page-36-2"></span>**5.5. Comunicación y documentación / Communication and documentation**

Las instrucciones de uso detalladas a continuación son para el usuario responsable de la interpretación de los resultados tras la obtención de un diagnóstico final despues del análisis de las muestras con los dispositivos médicos de diagnóstico in vitro RAID-CRC, RAID-Dx y TestUrGut.

Para poder usar la plataforma, el usuario recibirá un email donde el equipo GoodGut le da la bienvenida y le invita a registrarse mediante un link. El usuario debe usar el link para establecer su contraseña. Después de registrarse, el usuario puede acceder a la pantalla para el Login del sistema: [http://goodgut-test.eu/auth/login.](http://goodgut-test.eu/auth/login)

- Se debe ingresar email y contraseña existentes en el sistema y luego se presiona el botón "Iniciar Sesión".
- El usuario visualizará el menú principal con los accesos directos a cada uno de los análisis, dependiendo de los permisos otorgados a su centro.
- El usuario podrá cerrar su sesión del sistema en cualquier momento desplegando el menú de usuario y presionando la opción "Cerrar sesión". El sistema preguntará si desea salir del sistema. Si presiona Si, el sistema lleva al usuario a la pantalla

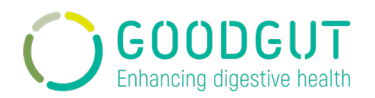

Login del sistema. Si presiona No, el sistema mantiene al usuario a la pantalla actual.

## **Usuario Médico:**

- Para obtener los informes de los diferents productos el usuario debe seleccionar el tipo de análisis en el menú principal mediante el icono del RAID-CRC, RAID-Dx y TestUrGut. También se puede seleccionar desde el menú lateral.
- El usuario visualizará un listado de todos los análisis del producto seleccionado que se hayan realizado en su centro asociado. Si aun no hay ningún análisis asociado le aparecerá un mensaje donde le dirá que no hay ningún análisis.
- Al ingresar al módulo Análisis el sistema habilita una opción de búsqueda colapsable. Al desplegar esta opción el sistema habilita los siguientes filtros para la búsqueda:
	- o Rango de fechas: se habilita un calendario para seleccionar desde y hasta el análisis
	- o Código de muestra: es un campo alfanumérico
	- o História clínica: es un campo alfanumérico
	- o Resultado: combo Positivo/Negativo en el caso de RAID-CRC y Positivo/No compatible en el caso de RAID-Dx.
	- o Hospitales: combo, esta opción depende de si el médico esta asociado a más de un centro.
	- o Técnicos: combo, esta opción depende de si hay diferentes técnicos en el hospital seleccionado.
	- o Ruta de Entrada: combo Screening/Symptomatic en el caso de RAID-CRC.
	- o Estado: combo, está opción hace referecia al estado del análisis asociado a la muestra.
	- o Número serie kit: campo alfanumérico
	- o Número de lote: campo alfanumérico.
- Se dispone del botón "Restablecer Filtros" para eliminar los datos de búsqueda seleccionados en los filtros.
- El botón "Aplicar" aplica los datos seleccionados en los filtros. Estos se verán reflejados en el listado de resultados. La tabla de resultados presenta los siguientes campos:
	- o Fecha y hora: fecha de introducción del análisis al sistema
	- o Código de muestra: se obtiene de los archivos que se introducen en el sistema
	- o História clínica: se obtiene del archivo que se introduce al sistema
	- o Ruta de entrada: hace referencia al tipo de análisis Screening/Symptomatic en el caso del RAID-CRC.
	- o Resultado: Positivo/Negativo en el caso de RAID-CRC y Positivo/No compatible en el caso de RAID-Dx.
	- o Estado: hace referencia al estado de la muestra.

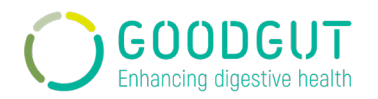

## Una vez encontrado cualquier análisis, el usuario dispone de 4 funciones diferentes:

- El usuario tiene la opción de poner observaciones presionando el icono:  $\blacksquare$ . Se abre un pop up con un campo texto destinado a introducir, eliminar o modificar una observación, ésta quedará relacionado a los estudios que se analizaron a la vez.
- El usuario tiene la opción de poner un comentario presionando el icono: Se abre un pop-up con un campo texto donde se pueden introduir los comentarios que serán emitidos en el informe. Este campo acepta hasta 255 caracteres.
- El usuario tiene la opción de descargar el informe presionando el icono:  $\blacktriangleright$  Se descarga un archivo pdf con el informe de resultados.
- El usuario tiene la opción de descargar el fichero excel que se introdujo al sistema para analizar el estudio presionando el icono: ...

## Los informes de resultados quedan en el sistema indefinidamente, estos no seran borrados.

*The instructions for use detailed below are for the user responsible for the interpretation of the results after obtaining a final diagnosis after analysis of the samples with the RAID-CRC, RAID-Dx, and TestUrGut in vitro diagnostic medical devices.*

*In order to use the platform, the user will receive an email where the GoodGut team welcomes the user and invites him/her to register through a link. The user must use the link to establish their password. After registering, the user can access the screen for the System Login:* [http://goodgut-test.eu/auth/login.](http://goodgut-test.eu/auth/login)

- *You must enter the existing email and password in the system and then press the "Sign in" button.*
- The user sees the main menu with the shortcuts to each of the analyses, depending on *the permissions granted to their centre.*
- The user may close his/her session from the system at any time by displaying the user *menu and pressing the "Log out" option. The system asks if you want to exit the system. If the user press Yes, the system takes the user to the Login screen of the system. If the user press No, the system keeps the user at the current screen.*

## *Doctor User:*

- *To view the reports of the different products, the user must select the type of analysis in the main menu using the RAID-CRC, RAID-Dx, and TestUrGut icons. It can also be selected from the side menu.*
- *The user sees a list of all the analyses of the selected product that have been carried out in their associated centre. If there is still no analysis associated with it, a message will appear detailing to the user that there is no analysis.*
- *Upon entering the Analysis module, the system enables a collapsible search option. When displaying this option the system enables the following filters for the search:*

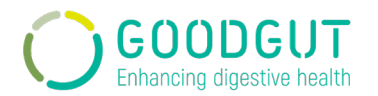

- o *Date range: a calendar is enabled to select from and until the analysis*
- o *Sample code: alphanumeric field*
- o *Clinical history: alphanumeric field*
- o *Results: combo Positive/Negative regarding RAID-CRC and Positive/Not compatible in the case of RAID-Dx.*
- o *Hospitals: combo, this option depends on the hospitals where the hospital administrator is associated.*
- o *Technician: combo, this option depends on the number of technicians in the selected hospital.*
- o *Route of entry: combo Screening/Symptomatic in the case of RAID-CRC.*
- o *Status: combo, this option refers to the state of the analysis associated to the sample.*
- o *Kit series number: alphanumeric field*
- o *Lot number: alphanumeric field.*
- *The "Reset Filters" button is available to eliminate the search data selected in the filters.*
- *The "Apply" button applies the data selected in the filters. These will be reflected in the results list. The results grid presents the following fields:* 
	- o *Date and time: date of analysis entrance to the system*
	- o *Sample code: it is obtained from the files that are entered in the system*
	- o *Clinical history: it is obtained from the file that is entered into the system*
	- o *Route of entry: refers to the Screening / Symptomatic analysis type in the case of RAID-CRC.*
	- o *Results: Positive/Negative in the case of RAID-CRC and Positive/Not compatible in the case of RAID-Dx.*
	- o *Status: Status of the sample.*

## *Once the analysis is created, the user has 4 different functions:*

- The user has the option of placing observations by pressing the icon: **A** . A pop up *opens with a text field destined to enter, delete, or modify an observation, it will be related to the studies that were analysed at the same time.*
- *The user has the option of writing a comment by pressing the icon:*  $\blacksquare$ . A pop up opens with a text field where you can enter the comments that will be issued in the report. *This field accepts up to 255 characters.*
- The user has the option of downloading the report by pressing the icon:  $\triangle$ . A pdf file *with the results report is downloaded.*
- *The user has the option of downloading the excel file that was entered into the system to analyse the study by pressing the icon: .*

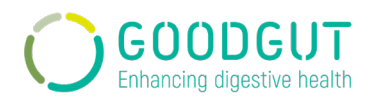

## <span id="page-40-0"></span>**6. Documentación relacionada / Related documentation**

Se pueden encontrar más detalles de los algorimos prediseñados y de su desarrollo en los documentos técnicos de los diferentes produtos complementados por la plataforma.

- Documento técnico RAID-CRC
- Documento técnico RAID-Dx
- Documento técnico TestUrGut

*More details of the predesigned algorithms and their development can be found in the technical documents of the different products supplemented by the platform.*

- *RAID-CRC technical document*
- *RAID-Dx technical document*
- *TestUrGut technical ocument*

## <span id="page-40-1"></span>**7. Anexos / Annexes**

No se añaden anexos.

*No annexes are added.*

# <span id="page-40-2"></span>**8. Gestión del cambio / Changes management**

Ha habido dos cambios significativos desde la liberación de la plataforma (CC-21003 y CC-22003).

El cambio CC-21003 ha mejorado el sistema sin presentar un impacto significativo en la interfaz del usuario administrador de hospitales, usuario técnico o usuario médico. El cambio presenta un mínimo impacto en la usabilidad para el usuario técnico.

El producto RAID-Dx ha sido mejorado y ahora su análisis en el laboratorio consiste en 3 múltiplex. Con esta modificación, la obtención de los resultados provinientes del termociclador se ha visto modifcada, por lo que la plantilla que se debe adjuntar para el análisis del test RAID-Dx también se ha modificado. El cambio es mínimo y favorece al usuario técnico. La plantilla debe ser rellenada siguiendo las instrucciones de uso del kit RAID-Dx.

El cambio CC-22003 ha mejorado la usabilidad del sistema presentando un impacto significativo en la interfaz del usuario técnico pero no el usuario administrador de hospitales o usuario médico.

> - El cambio ha permitido que el usuario técnico pueda entrar las muestras y la información asociada a las muestras en su recepción para posteriormente añadir los resultados de los análisis de las muestras mientras que anteriormente la información debía ser cargada a la plataforma en el mismo momento.

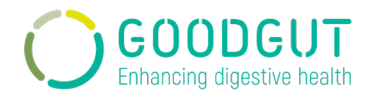

- También se ha modificado el número de archivos a subir por cada uno de los productos, de manera que la interacción humana en el analisis de datos crudos sea mínimo.
- Además, la plataforma también es capaz de detectar que los controles de las diferentes qPCR durante los análisis de las muestras hayan salido bien, avisando al usuario técnico en caso que se deba repetir el análisis.
- Se ha añadido un punto de control de qPCR kit que el usuario este usando para analizar las muestras con una advertencia cuando se ha usado el kit caducado.

*There has been two significant change since the release of the platform (CC-21003 and CC-22003).* 

*Change CC-21003 has improved the system without presenting a significant impact on the interface of the hospital administrator user, technical user, or medical user. The change presents a minimal impact on the usability of the technical user.*

*The RAID-Dx product has been improved and now its analysis in the laboratory consists of 3 multiplexes. With this modification, the obtaining of the results from the thermal cycler has been modified, so the template that must be attached for the analysis of the RAID-Dx test has also been modified. The change is minimal and favours the technical user. The template must be filled in following the instructions for use of the RAID-Dx kit.* 

*The CC-22003 change has improved the system usability, showing a significant impact on the interface of the technical user but not the hospital administrator or medical user.*

- The change has allowed the technical user to enter the samples and *information associated with the samples upon receipt and then add the sample analysis results, whereas previously the information had to be uploaded to the platform at the same time.*
- *The number of files to upload for each product has also been modified so that human interaction in the analysis of raw data is minimal.*
- *Besides, the platform detects the control values of the different qPCRs during the analysis of the samples, notifying the technical user in case the analyses must be repeated.*
- *A qPCR kit checkpoint the user uses to analyse samples with a warning when the kit is expired has been added.*